ساعت نظری | عملی  $\begin{array}{c|c|c|c|c|c} \hline \end{array}$ adows **فصل چهارم: توانایی رفع عیوب اجرایی ویندوز و محافظت از سیستم** پس از آموزش این فصل، هنر جو میتواند: کارایی سیستم خود را مدیریت کرده و آن را باال ببرد. پیغام خطای رایج سیستم خود را شناسایی کند. با خطای تعلیق آشنا شود. با رجیستری آشنا شده و بتواند آن را ویرایش کند. بعضی از مشکالت حافظه را رفع کند. امکانات موردنیاز سیستم عامل ویندوز را برای محافظت از سیستم بداند. با مفاهیم wall Fire و Proxy آشنا شده و بتواند آنها را فعال یا غیرفعال کند.

#### **1ــ4ــ کاربرد بهینه سازی عملکرد سیستم و تأثیر آن**

تمامیبرنامهها و نرمافزارها برای اجرا نیاز به حافظه، CPU، .... دارند.تخصیص این منابع به برنامهها به عهده سیستم عامل میباشد.

تخصیص این منابع، مطابق با یکسری تنظیمات است که از قبل در طراحی ویندوز انجام گرفته است. البته ویندوز این امکان را در اختیار مدیر سیستم قرار میدهد که تا حدی این تنظیمات را تغییر داده و کارایی سیستم را افزایش دهد.

اقداماتی که به منظور افزایش کارایی سیستم میباشد را بهینه سازی میگویند.این اقدامات مانند: ١ــ مدیریت خطاهایی که در هنگام کار با ویندوز رخ میدهند. 2ــ تغییر چگونگی استفاده از حافظه توسط برنامههای مختلف 3ــ بهبود کارایی سختافزارها، دستگاههای جانبی و برنامهها توسط مدیریت زمان CPU 4ــ باال بردن سرعت ارتباط با شبکه

**2ــ4ــ خطاهای رایج در ویندوز** به جهت بهینه سازی عملکرد سیستم باید علتهای خطاهای ویندوز را بررسی و رفع کنید. مهم ترین عوامل ایجاد خطاهای ویندوز عبارتند از: **1ــ خطاهای کمبود حافظه**  این خطا هنگامی که ظرفیت RAM برای اجرای برنامهها یا باز شدن فایل کم باشد، اتفاق می افتد. **راه حل:** در این موقع بهتر است تعدادی از برنامههایی که درزمان جاری روی سیستم درحال اجرا هستند را ببندید تا حافظه کمتری اشغال شود.

## **2ــ خطاهای کم بون فضای یک پارتیشن روی دیسک سخت** این خطاها زمانی رخ میدهد که درصد باالیی از فضای پارتیشن پرشده باشد.برای رفع این مشکل چند راه وجود دارد:

**1ــ حذف فایلهای موقتی اینترنت**

از پنجره panel Control، گزینه Internet and Network را انتخاب نموده، سپس در پنجره باز شده گزینه Internet options را کلیک کنید (شکل ۱ــ۴) و (شکل ۲ــ۴).

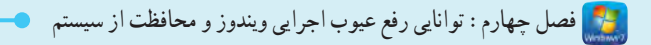

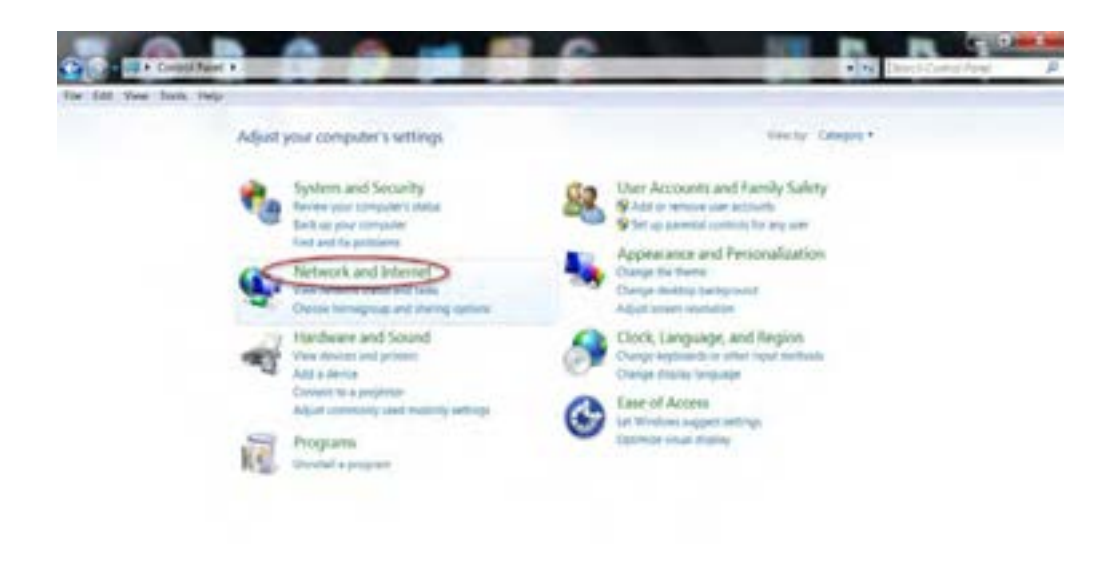

**شکل 1ــ 4**

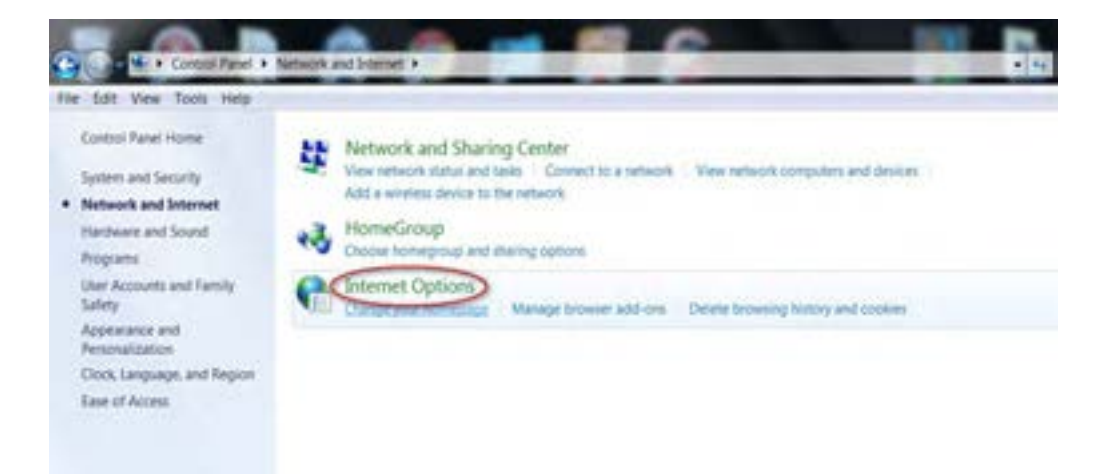

- **شکل 2ــ 4**
- با باز شدن پنجره Internet options، در زبانه General، عبارت Delete browsing history on exit را

عالمت زده، سپس دکمه Delete …را بزنید، تا حذف فایلهای موقتی انجام شود )شکل ٣ــ٤(.

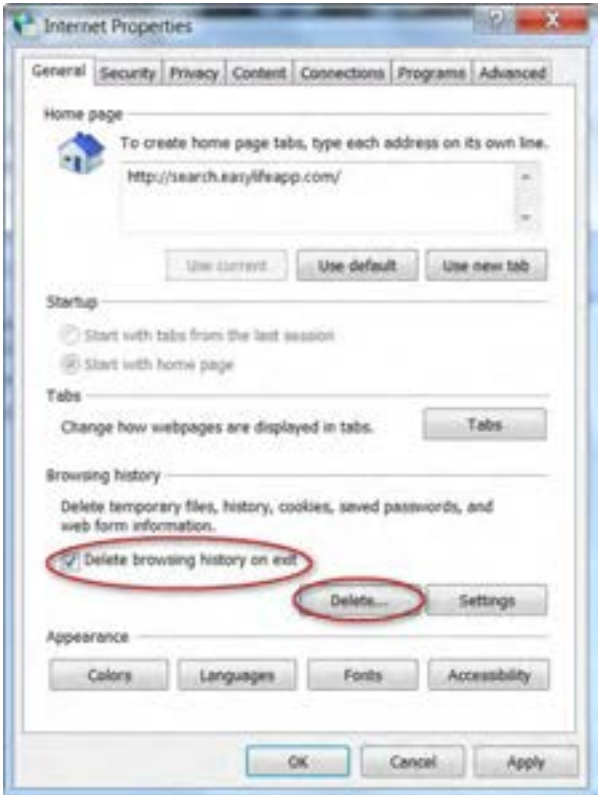

**شکل 3ــ 4**

2ــ خالی کردن Bin Recycle 3ــ حذف برنامههایی که کمتر مورد استفاده قرار میگیرد. 4ــ حذف فایلهای موقتی قدیمیاز روی دیسک سخت

$$
\begin{array}{c|c}\n\hline\n\hline\n\end{array}
$$
و یندوز در پوشه  
Temp 50 رار دارند.

**تمرین** با کمک مربی خود فضای یک پارتیشن یا تمامیپارتیشنهای دیسک سخت سیستمتان را افزایش دهید.

#### **3ــ4ــ خطای تعلیق سیستم)failure system )و رفع آن**

در بعضی مواقع سیستم به صورت ناگهانی متوقف میشود. به این حالت تعلیق سیستم میگویند که دالیل مختلفی باعث بروز آن میتواند باشد.

به خطاهایی که باعث بروز این مشکل میشود fatal error یا stop error گفته می شود.

برای مشاهده و تغییر عکسالعمل سیستم در مقابل خطای تعلیق از پنجره panel Control روی آیکن system کلیک کنید )شکل ٤ــ٤(. سپس در این پنجره گزینه setting system Advanced را انتخاب نمایید )شکل ٥ــ٤(.

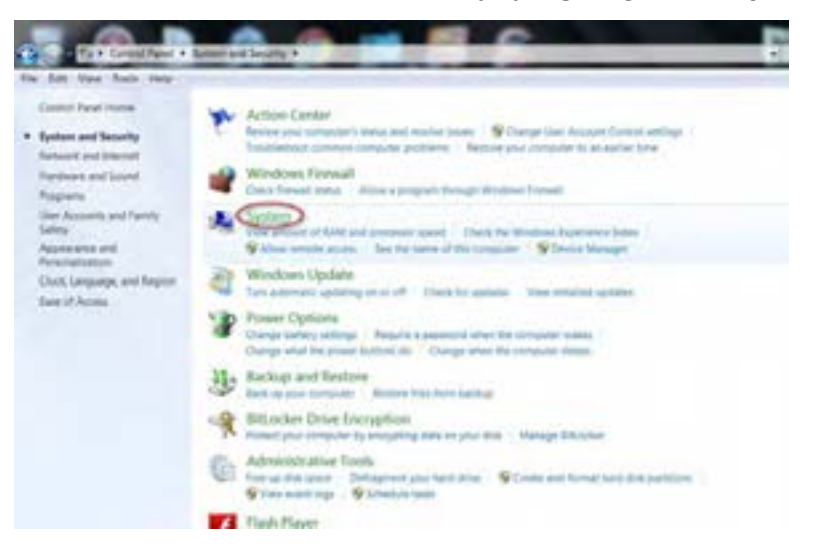

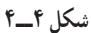

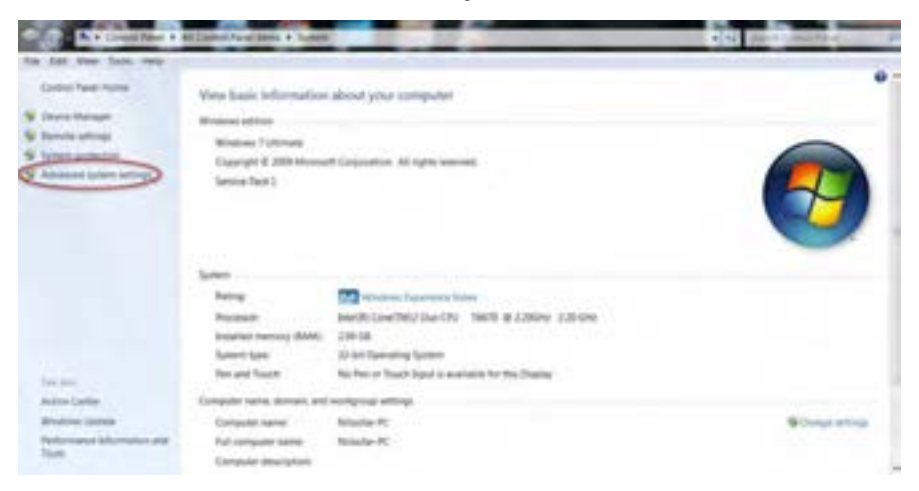

**شکل 5ــ4**

حال در قسمت Recovery and Startup روی دکمه setting کلیک کنید تا کادر محاوره and Startup Recovery باز شود )شکل ٦ــ٤( و )شکل ٧ــ٤(.

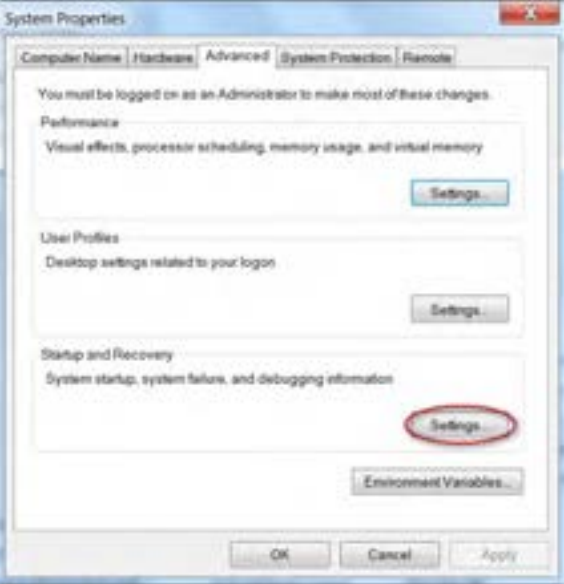

 **شکل 6ــ 4**

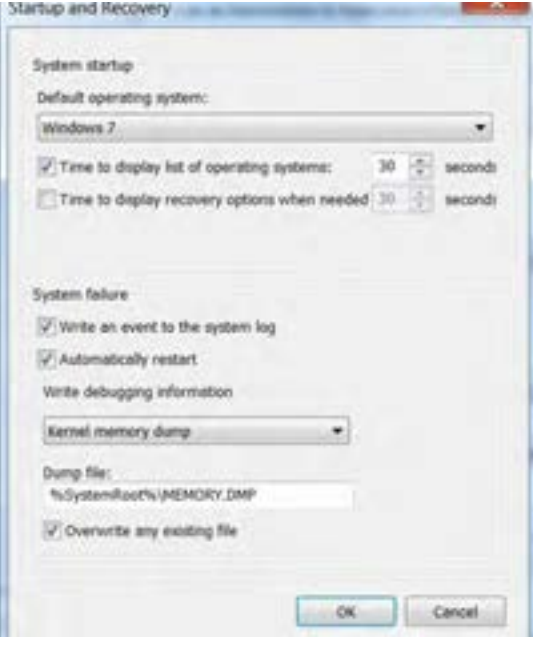

 **شکل 7ــ 4**

لمن است و استان استان بو ما عیوب اجرایی ویندوز و محافظت از سیستم

در قسمت system failure عملیاتی را تعیین میکنند که مایلید ویندوز در زمان رخ دادن تعلیق یا Fatal error انجام دهد. این عملیات عبارتند از:

- ثبت رویداد مربوطه در File Log( فایل رخدادها(
	- راه اندازی مجدد سیستم به طور خودکار

**4ــ4ــ رفع عیوب و مشکالت حافظه** 

با ورود به سیستم عامل ویندوز بهصورت خودکار برنامهها و فرآیندهای متعددی در حافظه سیستم قرار میگیرند. این فرآیندها ممکن است سیستمیبوده و برای اجرای ویندوز الزم باشند، اما عالوه براین فرآیندها از طرف برنامههایی که روی سیستم نصب شده اند فرآیندهای دیگری نیز برای اجرا به حافظه هدایت میشوند. که ممکن است حجم زیادی از حافظه را اشغال کنند.

manager را انتخاب کنید تا پنجره manager task windows ظاهر شود.

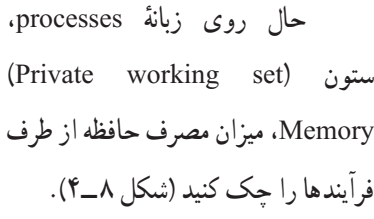

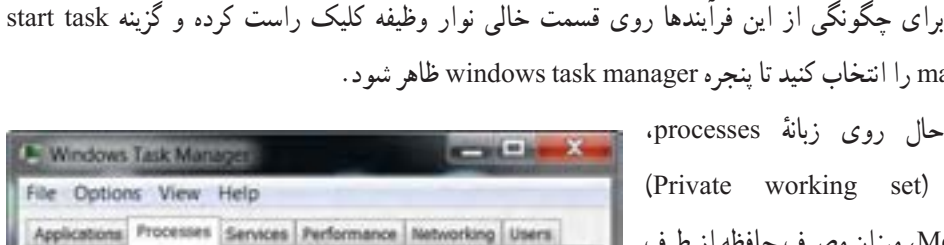

| Image Name                    | User N             | OU. | Memory (Private Description |                    |  |
|-------------------------------|--------------------|-----|-----------------------------|--------------------|--|
| taskmgr.exe                   | Admin              | O1  |                             | 1,856 K Window     |  |
| FSCapture                     | Admin              | 01  |                             | 1,456 K FastSton   |  |
| dum, exe-                     | Admin.             | 01  |                             | 15,840 K Desktop   |  |
| wuauch.exe                    | Admin              | 00  |                             | 532 K Window       |  |
| taskhost.exe Admin            |                    | 00  |                             | 260 K Host Pro     |  |
| DIC.EXE                       | Admin              | 00  | S28 K DIC                   |                    |  |
| lexplore.exe                  | Admin              | 00  |                             | 82.536 K Internet  |  |
| PCFTray.exe                   | <b>Adriun</b>      | 0ö  |                             | 1.112 K FC Faste   |  |
| Background                    | Admin              | 00  |                             | 2,324 K Backgro    |  |
| NMBgMonit                     | Admin              | ĎÖ. |                             | 1,204 K Nero Ho    |  |
| LightScribe                   | <b>Admin</b>       | 00  |                             | 336 K LightScrL.   |  |
| maseces, exe                  | Admin              | 0ô  |                             | $1.436$ K Microsof |  |
| jusched.exe                   | Admin.             | 00  |                             | 1,016 K Java(TM    |  |
| htrUPCTLoa Admin              |                    | 00  |                             | 3,632 K HTC UP     |  |
| wood and good                 | Admin              | 00  |                             | 8.120 K Internet   |  |
| issch.exe                     | Admin              | 00  |                             | 268 K InstallSh    |  |
| <b>ERPLACELL</b>              | <b>R. Montifer</b> | 66  | 9.988.91                    | <b>Mass Tis</b>    |  |
| Show processes from all users |                    |     |                             | <b>End Process</b> |  |

**شکل 8ــ 4**

سیستم عامل پیشرفته

گاهی هنگام کار با سیستم، با کاهش سرعت اجرای برنامه مواجه میشویم. یکی از مواردی که ممکن است ٔ سیستم است. باعث بروز این مشکل شود، وجود فرآیندهای غیر ضروری در حافظه

در زبانهٔ processes از پنجرهٔ windows task manager، تشخیص فرایندهای غیر ضروری که میزان زیادی از حافظه را اشغال کرده اند، امکان پذیر است.آنها را انتخاب کرده و برای خارج کردن از حافظه روی دکمه process End کلیک کنید.

**5ــ4ــ آشنایی باEditor Registry( Regedit )و Registry**

رجیستری یک بانک اطالعاتی در ویندوز است که حاوی اطالعات مهمیدر مورد سختافزار و تنظیم آنها، ٔ نصب برنامهها و پروفایلهایی است که مشخصات محیطی هر کاربر )مانند تنظیمات مشخصی و برنامههای نصب شده آنها) را در خود نگهداری میکند.

در این بانک اطالعاتی، مجموعهای از فیلدها به همراه مقادیرشان به صورت طبقه بندی شده وسلسله مراتبی نگهداری میشود. ویندوز بهطور مستمر با این اطالعات در ارتباط است.

در رجیستری الزم نیست تغییرات را به صورت دستی اعمال کنید، زیرا برنامهها تغییرات الزم را به صورت خودکار اعمال و ثبت میکنند.

با دادن تغییرات نادرست به رجیستری، رایانه نا کارآمد شده و قابل استفاده نیست.

**نکته** اگر اطالعات کافی در مورد رجیستری ندارید، از دادن هر تغییری صرف نظر کنید، زیرا تغییرات سریعا در رجیستری بدون گرفتن هیچ گونه تاییدی از کاربر، اعمال خواهد شد.

**نکته** تاکید میشود، قبل از اعمال هر تغییری به رجیستری، همواره یک نسخه پشتیبان )Backup ) از رجیستری تهیه کنید.

شرکت مایکرو سافت برای مشاهده و ویرایش فایل رجیستری نرمافزار جانبی تحت عنوان editor Registry در سیستم عامل ویندوز قرارداده است.

ٔ به این ترتیب کاربران این امکان را خواهند داشت که در صورت نیاز یا آسیب دیدن سیستم، مقادیر تنظیم شده فیلدها را در رجیستری تغییر دهند.

همچنین زمانی که تغییراتی مانند نصب یک برنامه جدید، ایجاد یک پروفایل کاربر و یا اضافه کردن سختافزاری جدید و... را در رایانه، برای به روزرسانی این اطالعات میتوان اقدام به اعمال تغییرات در رجیستری نمود. در واقع استفاده از این قابلیت تنها مختص کاربران حرفهای است. زیرا دستکاری رجیستری سیستم عامل ویندوز نیازمند داشتن آگاهی کامل از محتویات آنها است.

برای اجرای برنامه ویرایشگر رجیستری، عبارت Regedit را در کادر جستجو و اجرا از منوی start تایپ کنید و کلید Enter را بزنید . یا از طریق پنجرهٔ cmd) command prompt ) فرمان Regedit را تایپ کنید و اجرا نمایید<br>. )شکل ٩ــ٤( و )شکل ١٠ــ٤(.

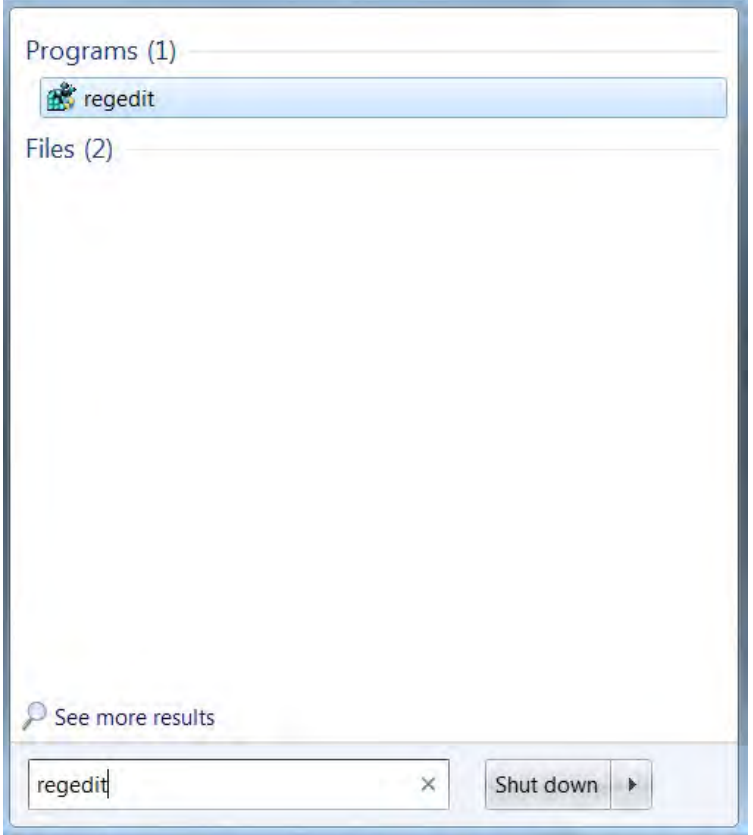

**شکل 9ــ 4**

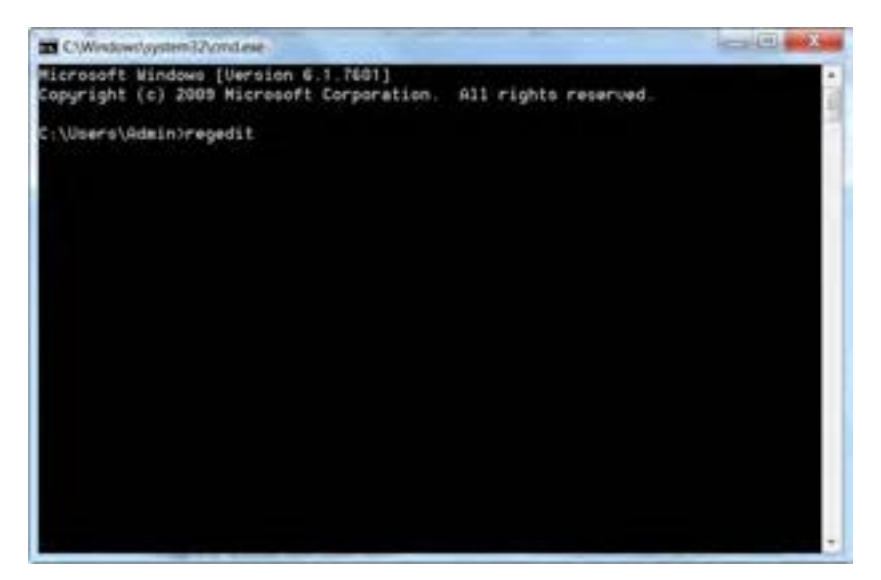

**شکل ١٠ــ٤**

بدین ترتیب محیطی شبیه به شکل )١١ــ٤( را مشاهده خواهید کرد.

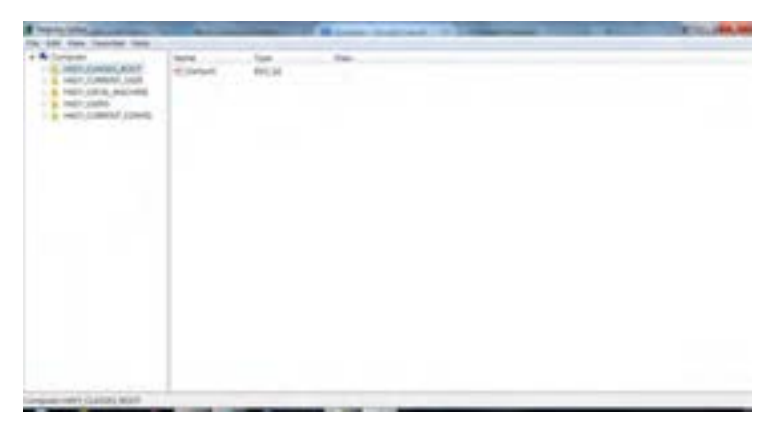

**شکل 11ــ 4**

همانطور که در شکل مشاهده میکنید، پنجرهٔ ویرایشگر رجیستری از دو پانل چپ و راست تشکیل شده است. در پانل چپ، پوشهها نمایانگر کلیدها )keys )هستند. با کلیک بر روی فلش کنار هر کلید، زیر مجموعه آن )subkey )باز میشود. با کلیک روی هر کلید، مقدار نسبت داده شده به آن در فایل سمت راست نمایش مییابد. در پانل سمت چپ یک ریشه به نام computer و پنج شاخه اصلی وجود دارند که هر کدام بخشی از اطالعات ذخیره شده رجیستری را نگهداری میکنند. در جدول زیر به هریک اشارهای کوتاه شده است )شکل ١٢ــ٤(.

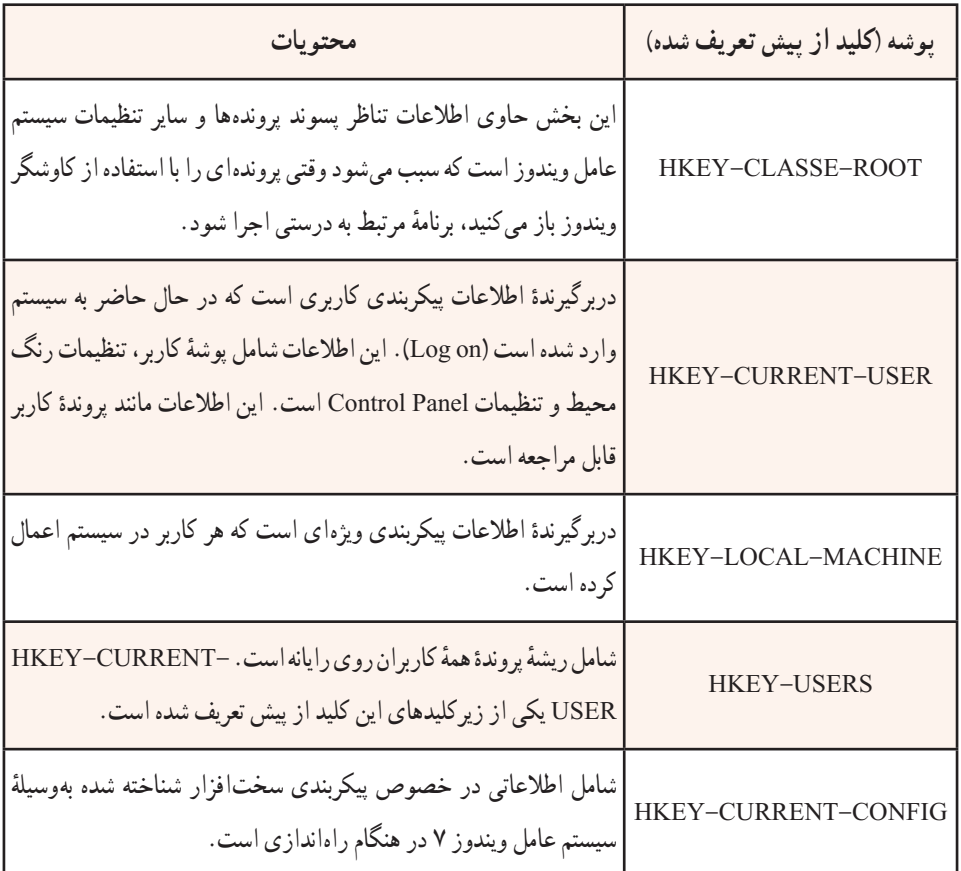

#### **گروهبندی پوشهها در رجیستری سیستم عامل ویندوز 7**

**شکل 12ــ 4**

در رجیستری سه نوع متغیر وجود دارد که عبارتند از Dword- string- Binary که هر یک از آنها در شرایط خاصی استفاده میشوند. این متغیرها در گروههای زیر طبقهبندی میشوند:

**BINARY -REG:** این نوع متغیر، دادههای دودویی خام را ذخیره میکند. اغلب اطالعات سختافزاری در این نوع متغیر ذخیره میشود. در ویرایشگر رجیستری نمایش این نوع متغیر به صورت اعداد در مبنای هگزادسیمال نیز وجود دارد.

۶۱ **DWORD -REG:** این نوع متغیر برای نمایش دادههای چهار بایتی و همچنین برای ذخیره کردن

مقادیر منطقی درست یا غلط )true and False )به کار میرود، بدین ترتیب که برای نمایش غلط از عدد "صفر" و برای نمایش درست از "یک" استفاده میشود.علاوه بر این، برای نگهداری پارامترهای گردانندهٔ دستگاهها و سرویسدهندهها از این نوع پارامتر استفاده میکنند .این نوع دادهها در 32 REGEDIT به صورت باینری، هگزاو دسیمال قابل نمایش است.

**فایلهای Hive**

به بخشی از رجیستری که بر روی دیسک سخت ذخیره میشود فایل Hive میگویند.در واقع ساختار رجیستری در باالترین سطح مجموعهای از کلیدها، زیر کلیدها و اطالعات است، که در کنار هم دستهبندی شده است.

یک Hive به وسیله فایل log. پشتیبانی میشود. به طور پیش فرض، اکثر فایلهای Hive( نظیر security، Defualt و system ) در مسیر %config / 32 system \ % Root system ذخیره میشوند. برای مشاهده کلیه فایلهای Hive میتوانید به آدرس زیر مراجعه کنید:

HIKEY-LOCAL-MACHINES\SYSTEM\Current control set\control\ Hive list

### **نحوۀ ساختن یک کلید در زیر کلیدهای دیگر**

برای ساختن یک زیر کلید میتوانید بر روی پوشهٔ مورد نظر کلیک راست کنید و وارد منوی new شوید. حال گزینهٔ key را انتخاب کنید و سپس نام مورد نظر را به جای New value تایپ کرده، کلید Enter را بزنید.

**مشاهدۀ تغییرات ایجاد شده در ریجستری**

در سیستم عامل ویندوز ،7 برای اینکه بتوان تغییرات ایجاد شده را سریعا مشاهده کرد، سه کلید Alt+ctrl+Del را هم زمان فشار دهید و گزینهٔ Task Manager را انتخاب کنید. از پنجره باز شده، زبانهٔ process را انتخاب و از پردازههای در حال اجرا، Explorer را انتخاب و روی دکمه process End کلیک کنید.هم اکنون کاوشگر سیستم عامل ویندوز بسته خواهد شد.

ٔ Application را انتخاب و روی دکمه task New کلیک کنید. عبارت Explorer را در کادر سپس زبانه مربوطه تایپ و روی دکمه OK کلیک کنید تا برنامهٔ کاوشگر دوباره راه اندازی شود.اکنون میتوانید تغییرات را مشاهده کنید. توجه داشته باشید که در بعضی از تغییرات، راه اندازی دوبارهٔ کاوشگر موثر نیست و تنها راه اعمال<br>. تغییرات راه اندازی مجدد سیستم یا Log off است.

# **باز گرداندن رجیستری به حالت قبل**  بازگرداندن رجیستری به حالت قبل را بازیابی رجیستری میگویند. بازیابی رجیستری بستگی به این دارد که بر اساس کدام روش از ان نسخهٔ پشتیبان تهیه کرده باشید . اگر هیچ نسخهٔ پشتیبانی در اختیار ندارید، باز هم میتوانید رجیستری را به حالت قبل در اورید. برای این منظور مراحل زیر را دنبال کنید: 1ــ سیستم را مجددا راه اندازی )Restart )کنید. 2ــ قبل از نمایان شدن لوگو سیستم عامل ویندوز، با فشار مکرر کلید 8F گزینههای پیش از راه اندازی سیستم عامل نمایان خواهد شد )شکل ١٣ــ٤(.

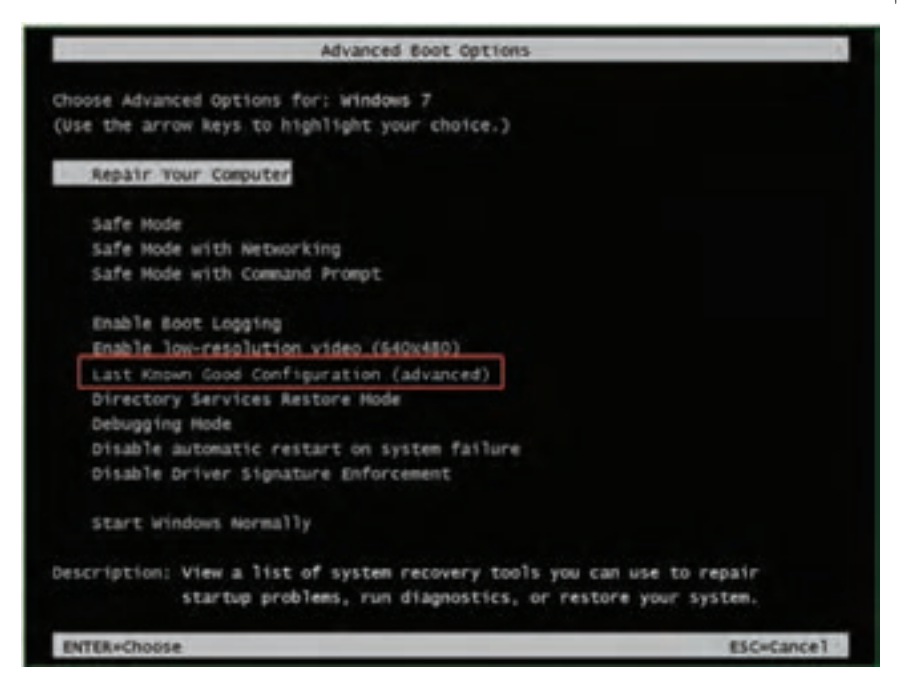

**شکل 13ــ 4**

 $54$ گزینهٔ last known Good configuration (Advance) را با استفاده از کلیدهای جهت نما انتخاب کنید و کلید Enter را فشار دهید. ً 3ــ مجددا با استفاده از کلیدهای جهتنما، سیستم عامل مورد نظر را انتخاب کنید. بعد از راهاندازی مجدد، سیستم عامل ویندوز 7 با آخرین پیکربندی صحیح، قبل از تغییرات شما، راه اندازی خواهد شد.

#### **پاک سازی رجیستری**

بعضی مواقع با مشکل سرعت پایین بارگذاری سیستم عامل مواجه میشوید . یکی از دالیل مهم این امر باقی ماندن بقایای بعضی از فایلها و تنظیمات مربوط به برنامههای حذف شده در سیستم است.با uninstall نمودن برنامههای کاربردی، آنها به طور کامل از بین نمیروند.این امر سبب افزایش حجم رجیستری میشود.برنامههای مختلفی برای پاک سازی رجیستری سیستم عامل ویندوز 7 وجود دارد.

> **پژوهش** با جستجو در اینترنت ، برنامههای پاک سازی رجیستری را پیدا و استفاده کنید.

> > **انتقال تنظیمات رجیستری Import و Export**

ویرایشگر رجیستری ویندوز دارای امکاناتی برای ذخیره و باز گردانی محتویات رجیستری به یک فایل متنی با پسوند REG است.این قابلیت امکان تهیهٔ نسخهٔ پشتیبان از رجیستری قبل از انجام تغییرات را در اختیار شما قرار میدهد.

برای انتقال رجیستری به یک فایل، از منوی File در برنامهٔ Regedit، گزینهٔ Export را انتخاب کنید. سپس کادر محاوره File Registry Export نمایان میشود )شکل ١٤ــ٤(.

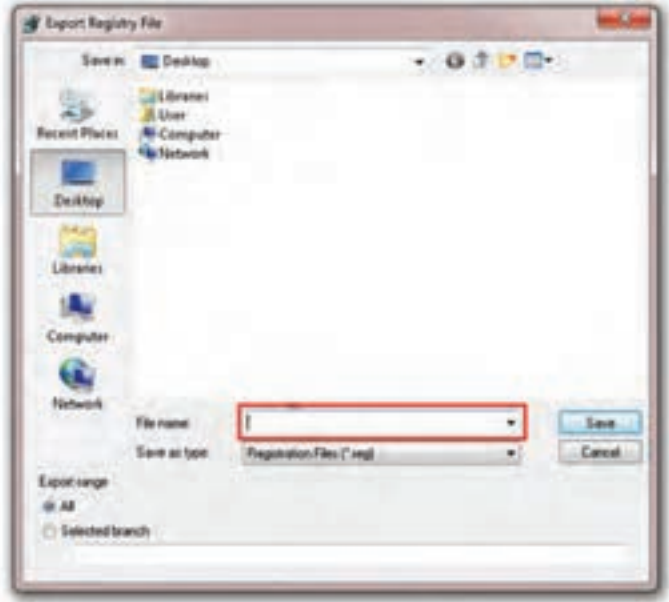

**شکل 14ــ 4**

در این پنجره، در محل مشخص شده روی شکل نام ذخیرهٔ رجیستری را وارد کنید .سپس روی دکمه save کلیک کنید تا فایل مورد نظر ذخیره شود.

**تمرین** با استفاده از قابلیت Export در برنامه Regedit سیستم عامل ویندوز 7، یک نسخهٔ پشتیبان از کل رجیستری تهیه کنید.

انتقال رجیستری از فایل )Import)، سبب جایگزین شدن محتویات کلیدهای موجود در پرونده در رجیستری ویندوز میشود. برای انجام این کار، در برنامه Regedit، روی منوی File کلیک و گزینه Import را انتخاب کنید . کادر محاوره ای File Registry Import نمایان میشود . در این کادر، نام فایل مورد نظر را انتخاب و روی دکمه open کلیک کنید تا محتویات جدید رجیستری موجود در فایل انتخابی، جایگزین محتویات فعلی گردد.

#### **6ــ4ــ محافظت از سیستم و اصول آن**

در دنیای فناوری اطالعات، اصلی ترین و مهمترین مسئله، چگونگی نگهداری از دادهها و اطالعات است. همچنین با افزایش روز افزون ارتباط زندگی روزمره با دنیای رایانه و داده، بدیهی است حفاظت از این دادهها یکی از دغدغههای مهم کاربران رایانه است.

نتایج تحقیقات انجام شده، بیانگر این واقعیت است که ساالنه نیمیاز کاربران، اطالعات خود را به دالیل مختلف از دست میدهند. بروز نقص در تجهیزات ذخیره سازی دادهها، خطاهای انسانی، سرقت رایانهها، حمالت ویروسی و خطاهای نرمافزاری و همچنین حوادث طبیعی نظیر زلزله یا آتش سوزی، از شایع ترین عوامل تخریب و از دست دادن اطالعات و دادههای رایانهای و دیجیتال است.

**امکانات ویندوز برای محافظت از سیستم** 

سیستم عامل ویندوز به منظور باال بردن امنیت سیستم امکاناتی را در اختیار کاربران قرار میدهد. بخشی از این امکانات عبارتند از:

- امکان استفاده از شناسه کاربری و رمز ورود
- امکان نصب و به روز رسانی نرمافزارهای ضد ویروس
	- امکان فعال کردن دیوار آتش Firewall و proxy

محافظت از سیستم یا policy security بر دونوع میباشد:

- policy security Local( سیاست امنیت محلی(
	- policy Group( سیاست گروهی(
	- که ما در این بخش به نوع اول آن میپردازیم.

در نوع اول (Local security policy) میتوانید تعداد زیادی تنظیمات امنیتی روی یک رایانه محلی از قبیل: عضویت گروهها، مجوزها، الزامات کلمه عبور، تنظیمات میز کار و... را اعمال کنید )شکل ١٥ــ٤(.

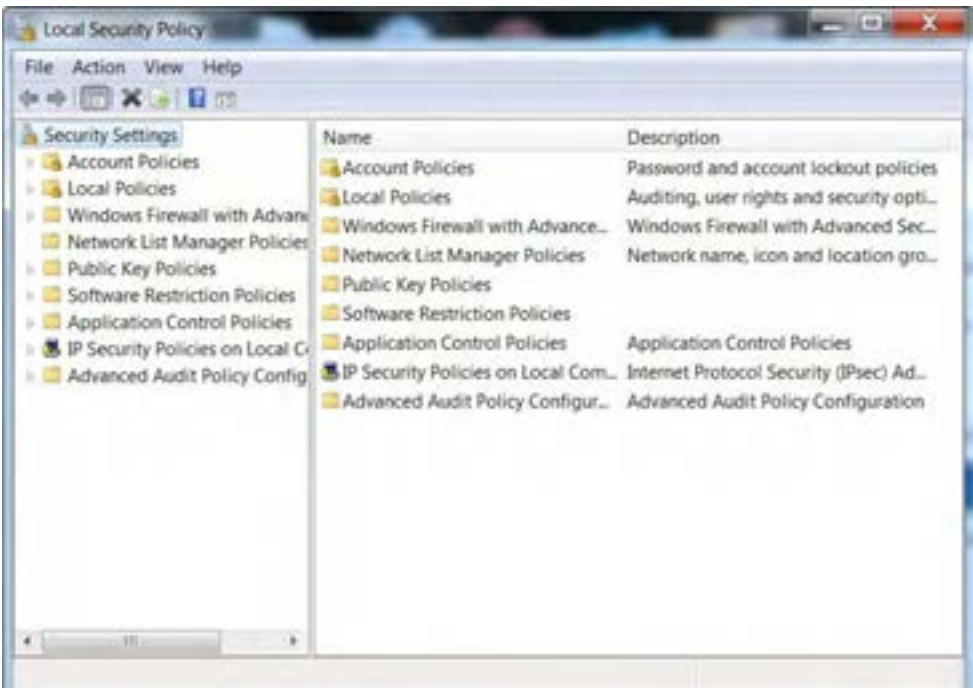

**شکل 15ــ 4**

**گزینه policies Account:** شامل تنظیمات کلمه عبور و تنظیمات قفل کردن حساب میباشد.

برای پیکر بندی security options باید :

١ــ از منوی start روی panel control کلیک کنید.

2ــ در پنجره panel control، روی آیکن tools Administrative کلیک کنید )شکل ١٦ــ٤(.

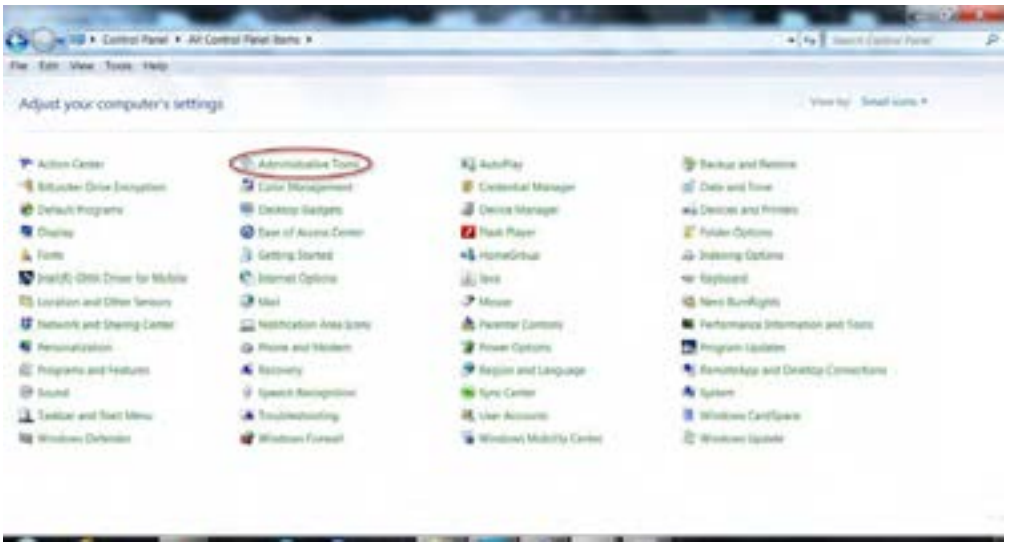

**شکل 16ــ 4**

ٔ policy security local را انتخاب کنید )شکل ١٧ــ٤(. ٔ tools Administrative گزینه 3ــ در پنجره

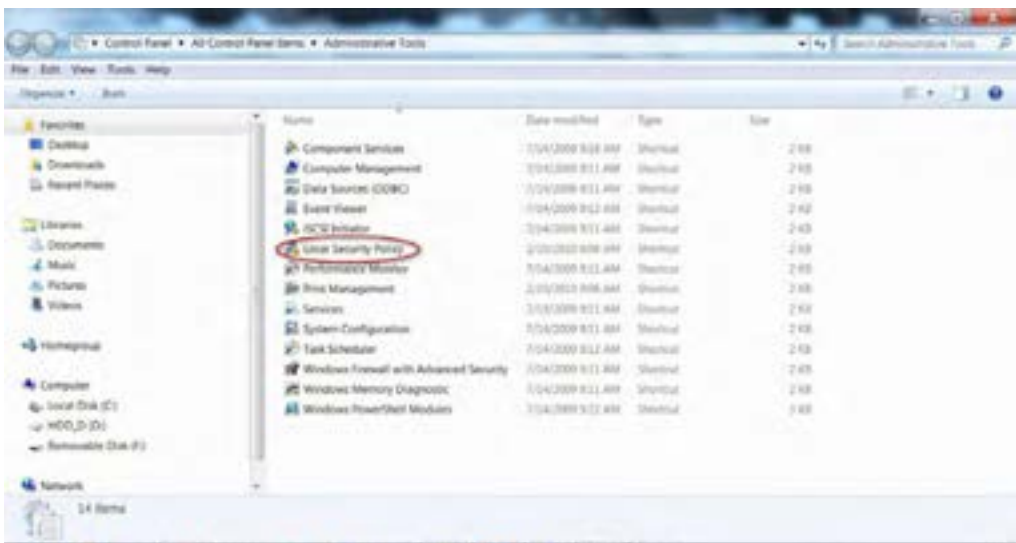

**شکل 17ــ 4**

در این پنجره میتوان زیر گزینههای گزینه policies Local، را مشاهده کنید )شکل ١٨ــ٤(.

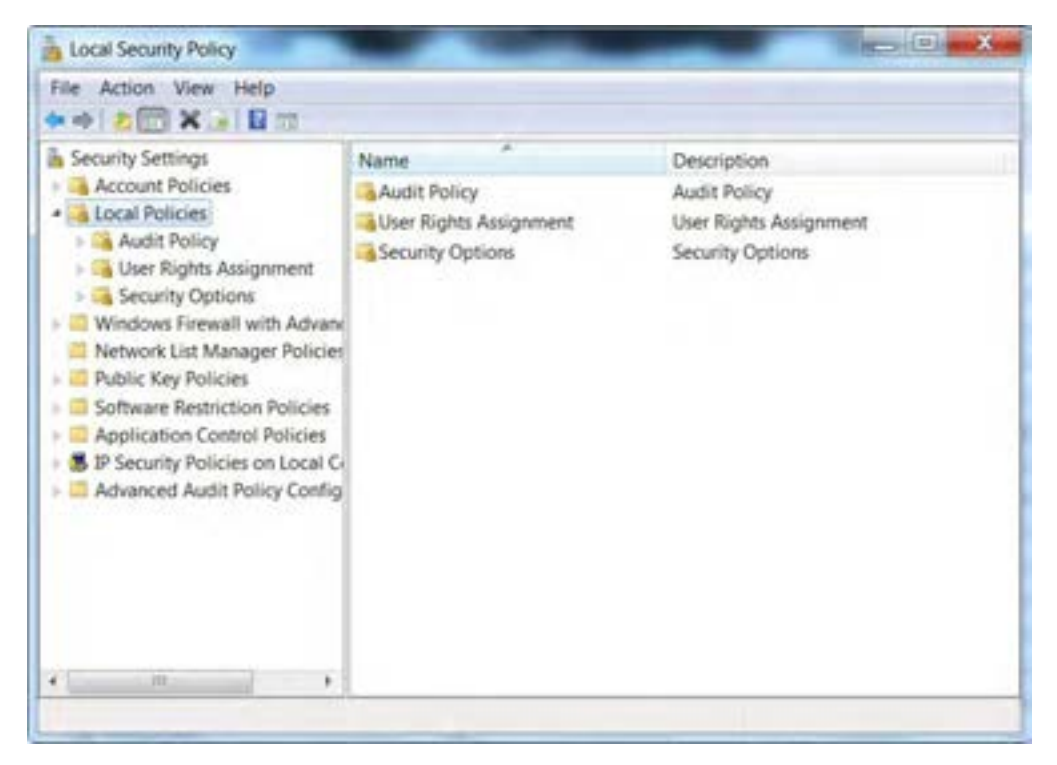

**شکل 18ــ 4**

همان طور که در شکل )١٨ــ٤( میبینید policies Local شامل 3 گروه زیر میباشد: **policy Audit:** امکان پیگیری فعالیت کاربران و دسترسی به منابع را در رایانه فراهم میسازد. **Assignment Rights User:** امکان کنترل وظایف اصلی سیستم که یک کاربر میتواند انجام دهد، را فراهم میکند. مانند دسترسی به رایانه از طریق شبکه، پشتیبانگیری از فایلها و پوشهها. **options security:** امکان تنظیمات متفاوتی را میدهد. همانطور که در شکل میبینید، گزینه security

options شامل 60 گزینه امنیتی است که در گروههای مختلف دستهبندی شدهاند )شکل ١٩ــ٤(.

| File Action<br>View<br>Help<br>$\mathbb{Z} \times \mathbb{Z} \times \mathbb{Z}$                                                                                                    |                                                                                                    |                                                                                                    |  |
|----------------------------------------------------------------------------------------------------|----------------------------------------------------------------------------------------------------|----------------------------------------------------------------------------------------------------|--|
| Security Settings<br>Account Policies<br>Local Policies<br>Audit Policy<br>User Rights Assignment<br><b>L</b> Security Options<br>- Il Windows Firewall with Advance<br>Network List Manager Policies<br>- Il Public Key Policies<br>Software Restriction Policies<br>Application Control Policies<br><b>X</b> IP Security Policies on Local Ci<br>- Advanced Audit Policy Config.<br>m<br>÷ | Policy<br>Accounts: Administrator account status<br>Accounts: Guest account status<br>Accounts: Limit local account use of blank pass<br>Accounts: Rename administrator account<br>Accounts: Rename quest account<br>Audit: Audit the access of global system objects<br>Audit Audit the use of Backup and Restore privi Disabled<br>Audit Force audit policy subcategory settings (<br>Audit: Shut down system immediately if unable<br>22 DCOM: Machine Access Restrictions in Security<br>DCOM: Machine Launch Restrictions in Security<br>ili Devices: Allow undock without having to log on<br>Devices: Allowed to format and eject removabl Not Defined<br>Devices: Prevent users from installing printer dri Disabled<br>El Devices: Restrict CD-ROM access to locally logg Not Defined<br>Devices: Restrict floppy access to locally logged Not Defined<br>E Domain controller: Allow server operators to sc Not Defined | Security Setting<br>Disabled<br>Disabled<br>Enabled<br>Administrator<br>Guest<br>Disabled<br>Not Defined<br>Disabled<br>Not Defined<br>Not Defined<br>Enabled |  |

**شکل 19ــ 4**

**نکته** تنظیماتی که در setting security Local صورت میگیرد بالفاصله اعمال میشود.و نیازی به ذخیره نیست. البته بیشتر تنظیمات، تاثیر خود را در راهاندازی بعدی رایانه نشان میدهد.

**تمرین** رایانه خود را طوری تنظیم کنید که دستور shut down در صفحه log on در دسترس باشد.

#### **7ــ4ــ دیوار آتش )Firewall )**

دیوار آتش به امکاناتی گفته میشود که سیستم را در برابر نفوذ بیگانگان حفظ میکند. یک شرکت را با 50 رایانه در نظر بگیرید که کاربرانش هر روز باید به اینترنت دسترسی داشته باشند، اما در عین حال نمی خواهند که کاربران دیگر در اینترنت بتوانند به اطلاعات محرمانه موجود در رایانههای شرکت دست یابند. برای این منظور با استفاده از دیوار آتش )Firewall ) سیستم را حفظ میکنند.

به عبارت دیگر هرگونه اجازه ورود به شبکه خصوصی باید با نظارت دیوار آتش انجام گیرد. دیوار آتش در دو نوع سختافزاری و نرمافزاری وجود دارد.نوع سختافزاری دیوار آتش معموال در شبکههای کوچک کاربرد دارد و از قطعات جانبی تشکیل میشود که به صورت مجزا روی سیستم نصب میشود، اما نوع نرمافزاری آن میتواند در انواع شبکه استفاده شود و به همراه سیستم عامل یا به صورت جداگانه روی سیستم نصب شود.

نوع دیگر دیوار آتش عالوه بر درگاههای ورودی، درگاههای خروجی را نیز بررسی میکند. از دستیابی برنامههای بدون مجوز به اطالعات روی سیستم جلوگیری میکند و مانع ارسال آن برای افراد غیر مجاز میشوند، به این نوع دیوار آتش، دو طرفه میگویند.

**فعال کردن دیوار آتش و تعریف برنامههای استثناء** 

در این مبحث به بررسی دیوار آتش که همراه ویندوز نصب میشود میپردازیم.

برای ورود در panel control روی گزینه Firewall windows کلیک کنید )شکل ٢٠ــ٤( و )٢١ــ٤(.

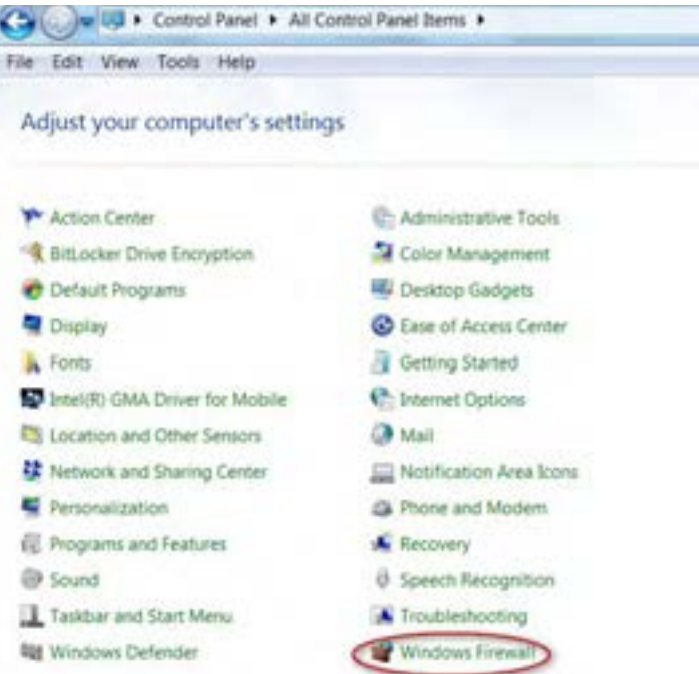

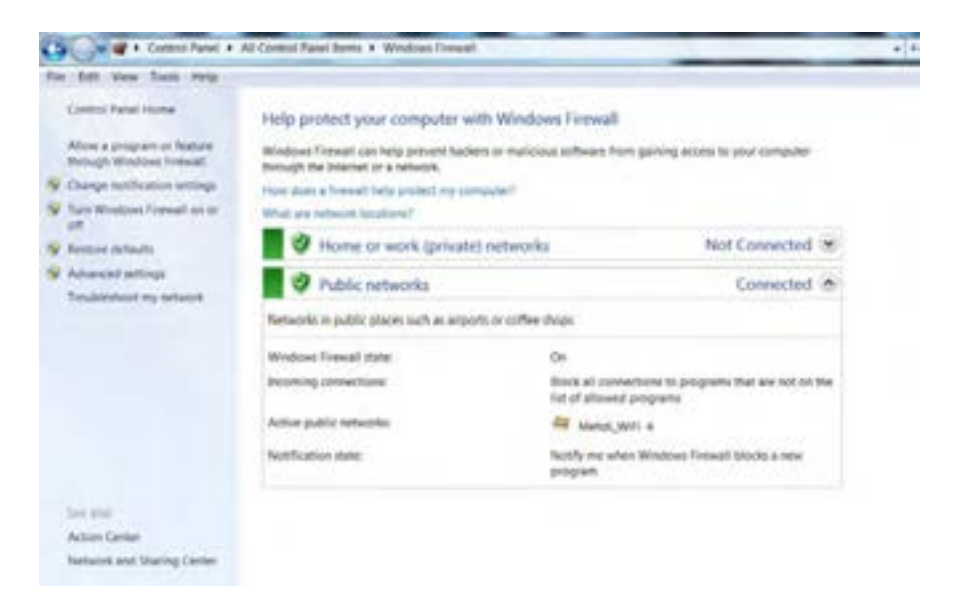

**شکل 21ــ 4**

در سمت چپ پنجره با کلیک روی گزینهٔ Turn windows Firewall on or off، میتوان دیوار آتش را فعال (on) یا غیر فعال (off) نمود (شکل ٢٢ــ۴).

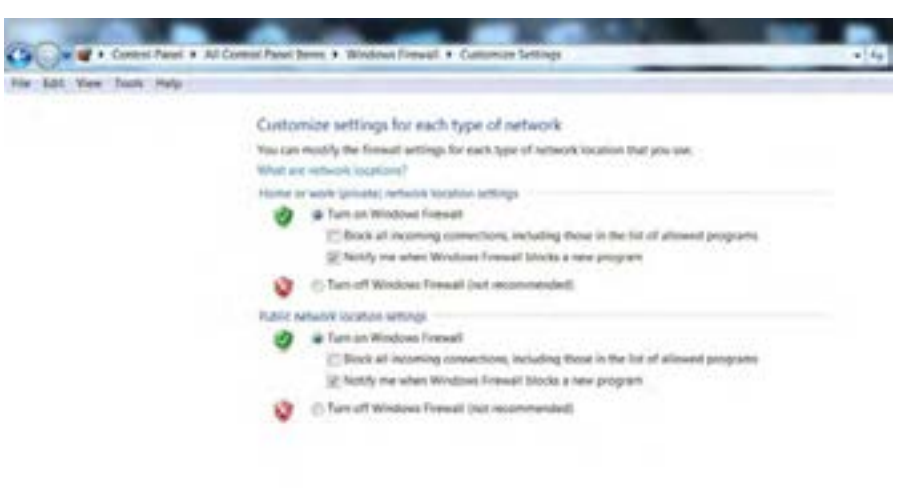

این فعال نمودن میتواند شامل شبکه خانگی یا خصوصی و شبکه عمومیباشد.

**شکل 22ــ 4**

 $06$  Circle

برای اجازه دسترسی به سیستم و ورود اطالعات از طریق برنامه یا سرویس خاص، میتوانیم برنامه یا قابلیتی را به صورت استثنا تعریف کنیم، یا در واقع راهی برای آن برنامه یا قابلیت برای ورود باز نگه داریم.

در این جا با استفاده از گزینهٔ ... Allow a program or feature از پنجرهٔ Firewall، اقدام می کنیم.

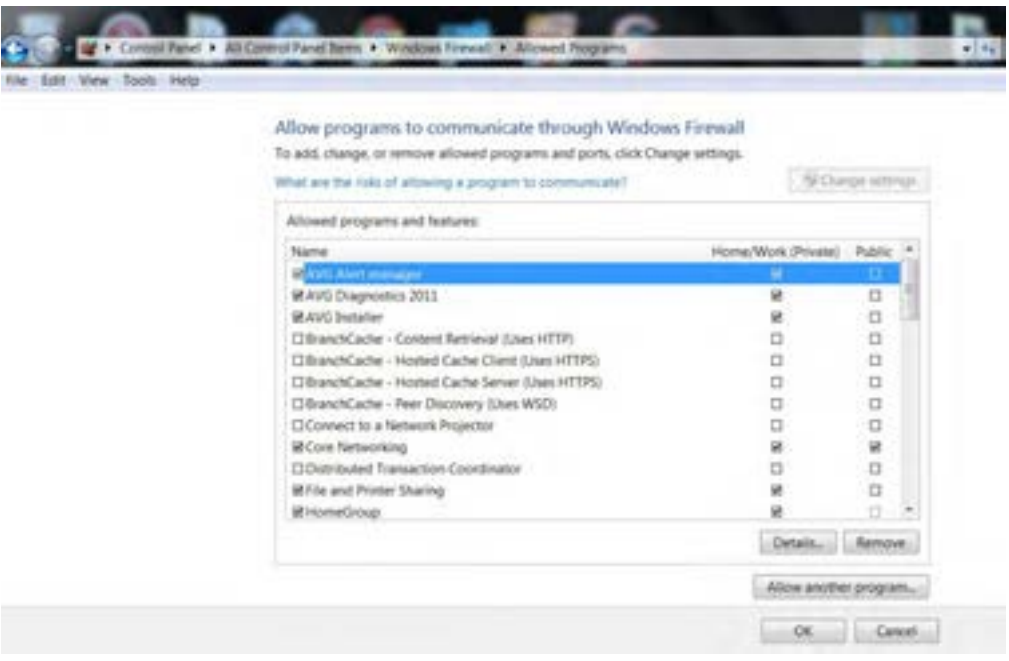

**شکل 23ــ 4**

در شکل بالا نام برنامهها و قابلیتها را درسمت چپ مشاهده می کنید ومواردی را که به صورت مجزا برای ورود به سیستم (شبکه خصوصی یا عمومی) نیاز دارید را علامت می زنید. همچنین برای تعیین برنامههایی که استثنائا میخواهیم مجوز ورود داشته باشند، گزینهٔ Allow another program را کلیک نموده و برنامهها را به انها اضافه )add )میکنیم. بدینترتیب عمل مبادله اطالعات این برنامهها توسط دیوار آتش مسدود نمیشود. ٔ Remove، در واقع برنامه انتخابی را از لیست برنامههای مجوز دار دیوار آتش حذف با انتخاب گزینه میکنیم.

به کمک مربی خود، دیوار اتش را برای چند برنامهٔ داخل سیستمتان فعال کنید.

**تمرین**

#### $prox_{\mathbf{y}}$

Proxy دسترسی به اینترنت را برای clientهای موجود در شبکه فراهم میکند و تا حدودی مشابه دیوار آتش عمل میکند.

Proxy روی سرویس دهنده اینترنت یا روی سیستم دیگری نصب میشود، اما از لحاظ عملکرد خود را بین رایانه سرویس گیرنده و سرویس دهنده اینترنت قرار میدهد.

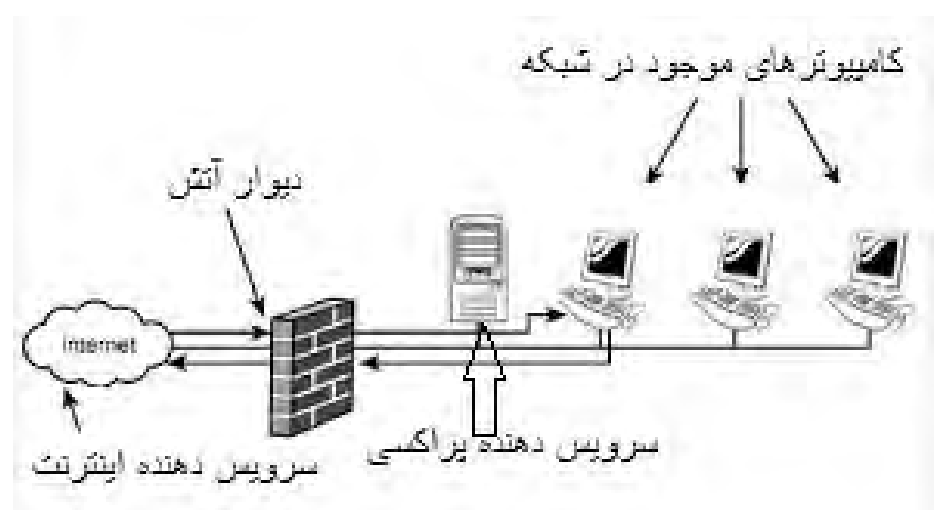

در صورت فعال بودن دیوار آتش محل قرار گیری اجزای شبکه به صورت شکل )٢٤ــ٤( است.

**شکل 24ــ 4**

Proxy دادههای اینترنتی را در مسیر عبور و قبل از رسیدن به رایانه میسنجد، اگر آنها برخالف سیاستهای امنیتی سیستم باشند، آنها را حذف و در غیر اینصورت اجازه عبور از دیوار آتش و رسیدن به سیستم را به آنها می دهد .

Proxyها محتویات بستههای اطالعات ارسالی در اینترنت را بهطور دقیق بررسی میکنند. اما دیوار آتش محتویات اطلاعات را به طور کلی و بدون جزئیات مورد بررسی قرار میدهد.

### **کاربردهای دیگر proxy**

پراکسی از طریق قواعد خاصی، برخی از سایتهای غیر مجاز را فیلتر کرده و از دسترسی افراد به این سایت جلو گیری می کند. با هر بار اتصال به اینترنت، سرویس دهنده proxy به ما یک آدرس IP منحصر به فرد اختصاص میدهد و تا زمانی که در اینترنت حضور داریم، این IP به ما تعلق دارد . به این ترتیب رایانه ما در اینترنت شناخته شده است. ٔ proxy این آدرس IP را در دفعات بعدی ارتباط با اینترنت تغییر داده تا از سوء استفاده هکرها و سرویس دهنده افراد مزاحم جلوگیری کند.

کاربرد دیگر cache کردن اطالعات است . proxy، اطالعات سایتهایی را که بیشتر به آنها مراجعه میشود، در یک حافظه جداگانه نگه میدارد، به طوری که برای مراجعه مجدد آنها نیازی به دریافت مجدد اطالعات از طریق ارتباط با سرویس دهندهٔ اینترنت نباشد و مستقیما اطلاعات ان سایتها از طریق proxy دریافت میشود.<br>.

با استفاده از این قابلیت از یک طرف سرعت دسترسی به اطالعات کمتر شده و از طرف دیگر پهنای باند موجود برای دریافت اطالعات تکراری اشغال نمیشود و به برنامههای دیگر اختصاص پیدا میکند.

برای فعال کردن سرویس دهنده proxy در پنجرهٔ Internet Explorer، از منوی tools گزینهٔ. Internet options را انتخاب کنید )شکل ٢٥ــ٤(.

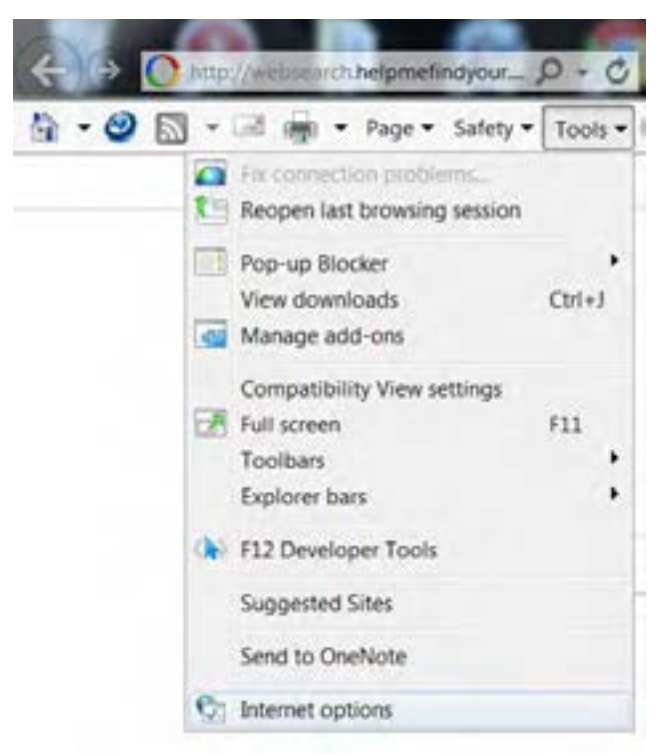

**شکل 25ــ 4**

در کادر محاوره options Internet وارد زبانه connections شوید و از لیست اتصاالت، گزینه ای را که میخواهید برای آن proxy فعال شود را انتخاب کنید.

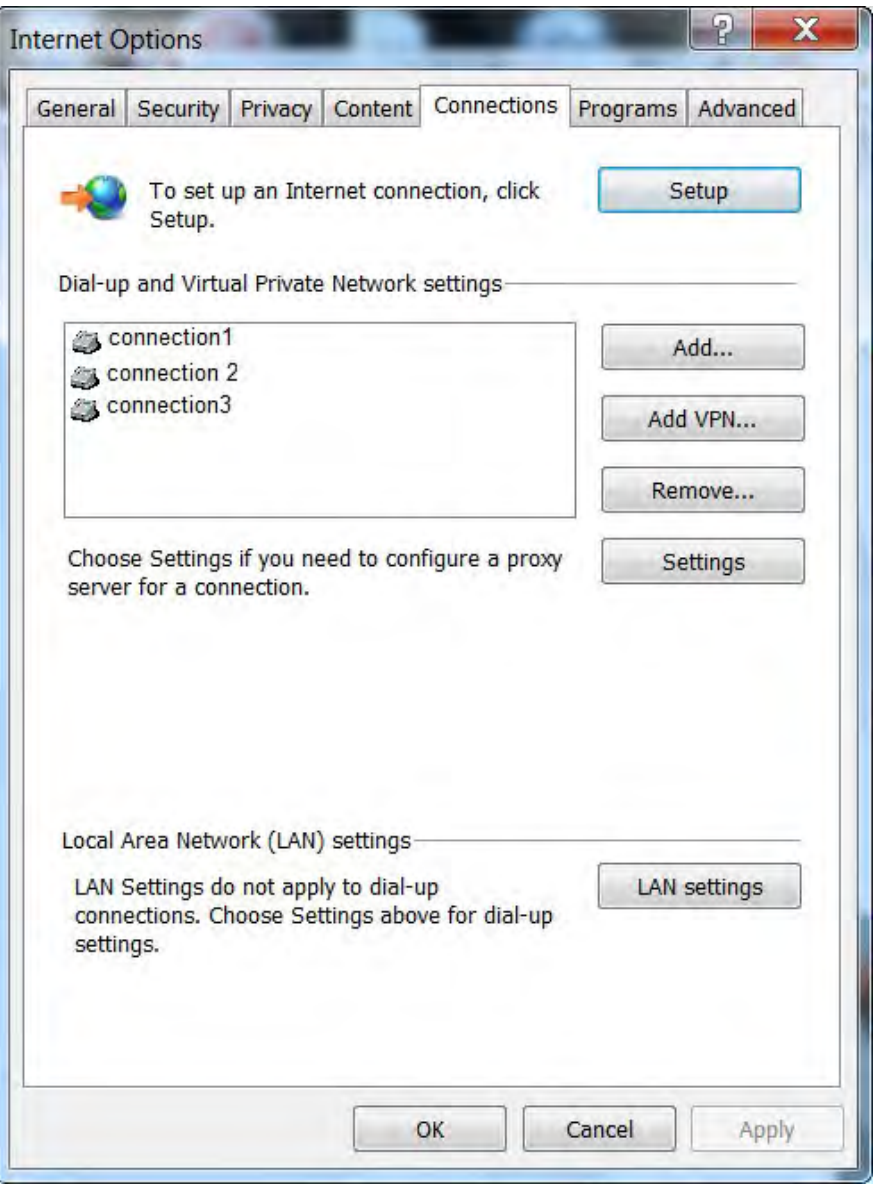

**شکل 26ــ 4**

سپس روی دکمه setting کلیک کنید )شکل ٢٧ــ٤(.

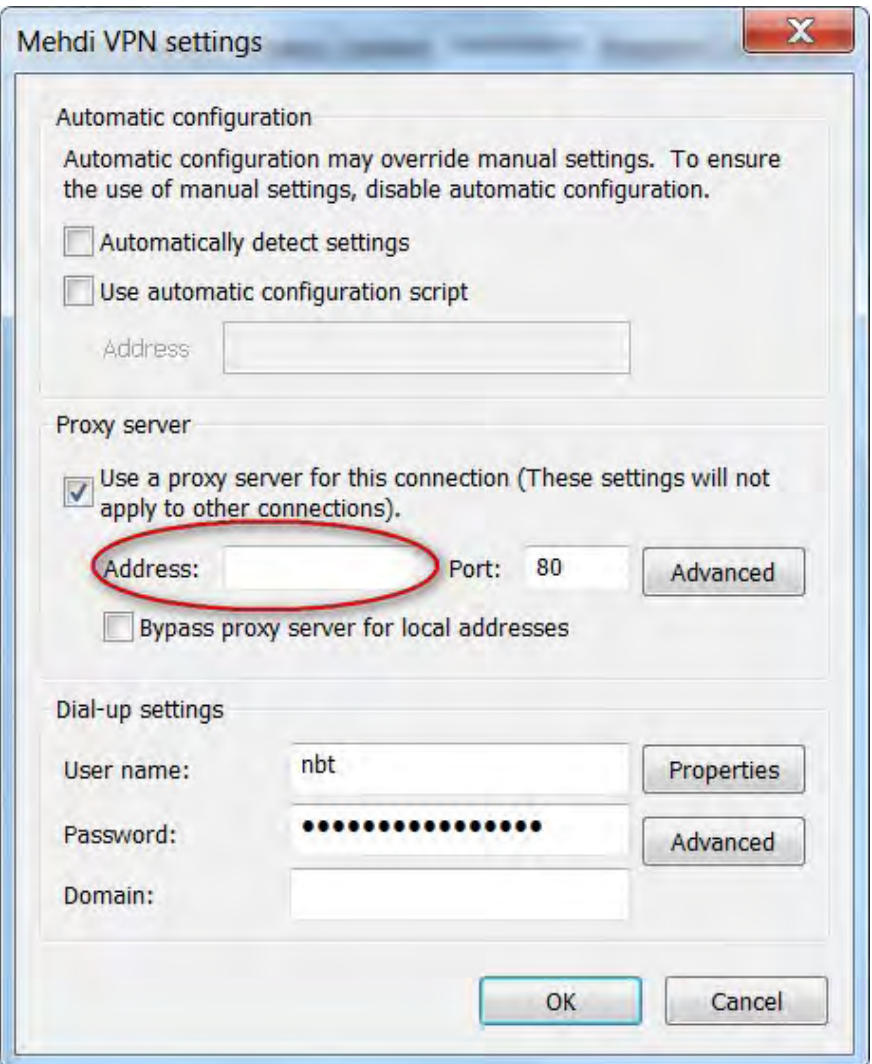

**شکل 27ــ 4**

گزینهٔ ... use a proxy server را علامت زده و در مقابل Address، ادرس سرویس دهنده proxy را وارد کنید.

 $Y\mathcal{G}$ مثال اگر آدرس، com.Roshd.www باشد، این آدرس را وارد میکنیم. هنگام کار با اینترنت سرویس دهنده proxy از طریق سرویسدهنده اینترنتی که از آن استفاده میکنیم،تنظیم شده است و بدون نیاز به تنظیم توسط کاربر تمامیامکانات سرویسدهنده proxy قابل دسترسی هستند.

#### **9ــ4ــ زبان تخصصی**

#### **What is proxy server?**

A proxy server is computer that functions as an intermediary between a web browser (such as internet Explorer) and the internet. Proxy servers help improve web performance by storing a copy of frequently used web pages when a browser requests a webpage stored in the proxy server's collection (its cache), it is provided by the proxy server, which is faster than going to web. proxy servers also help improve security by filtering out some web content and malicious software.

Proxy servers are used mostly by networks in organizations and companies . typically, people connecting to the internet from home will not use a proxy server.

**خودآزمایی**

**YA** ١ــ محل قرار گیری دیوار آتش به طور فرضی کجاست؟ الف) روی کارت شبکه یا مودم بر بین کارت شبکه یا مودم و سرویس دهنده اینترنت ج) بین کارت شبکه یا مودم و رایانه در روی رایانه در روی رایانه 2ــ کدام یک از موارد زیر از زمینههای بهینه سازی نیستند؟ الف) چگونگی استفاده از حافظه با بالا بردن سرعت ارتباط با شبکه ج( مدیریت زمان CPU د( چگونگی استفاده از رجیستری 3ــ کدام گزینه هنگام کمبود فضا در حافظه RAM موثر است؟ الف( حذف فایلهای موقتی اینترنت ب( خالی کردن Bin Recycle ج) حذف فایل های قدیمی از روی دیسک سخت د) کاهش برنامههای در حال اجرا 4ــ در ویندوز ،7 برای مشاهده سریع تغییرات ایجاد شده در رجیستری کدام کلید را باید فشرد؟  $Alt + Ctrl + Del$  (  $clt + Del$  + Ctrl + Del + Del +  $Relt + Del$  +  $clt + Del$  +  $Clt + Del$  +  $Clt + Del$  +  $Clt + Del$  +  $Clt + Del$  +  $Clt + Del$  +  $Clt + Del$  +  $Clt + Del$  +  $Clt + Del$  +  $Clt + Del$  +  $Clt + Del$  +  $Clt + Del$  +  $Clt + Del$  +  $Clt + Del$  +  $Clt + Del$  +  $Clt + Del$  +  $Clt + Del$  +  $Clt + Del$  +  $Clt + Del$  + 5ــ کدام یک از گزینههای زیر محتویات ارسالی از اینترنت را قبل از دریافت به طور دقیق بررسی میکند؟ الف) مودم ب( proxy ج) ویوار آتش د) نرمافزارهای ضد ویروس 6ــ تشخیص فرآیندهای غیرضروری که میزان زیادی از حافظه را اشغال کردهاند از زبانه ............ امکان پذیر است. 7ــ تغییرات در رجیستری بدون ............... اعمال خواهد شد. 8ــ برای اعمال بعضی تغییرات در رجیستری سیستم باید ............... شود. 9ــ تفاوت پراکسی و دیوار آتش چیست؟ 10ــ کاربردهای پراکسی را بیان کنید. 11ــ انواع تهدیدات هنگام اتصال به شبکه و اینترنت را بیان کنید. 12ــ دیوار آتش را فعال کنید. 13ــ فایل موقتی ویندوز را یافته و آنها را پاک کنید. 14ــ از رجیستری سیستم خود نسخه پشتیبان تهیه کنید. 15ــ بررسی کنید در حال حاضر سیستم شما کدام یک از روشهای محافظت از سیستم را استفاده میکند. 16ــ روی رایانهتان یک استثناء برای برنامه player Media windows تعریف کنید، طوری که دیوار آتش اطالعات مبادله شده توسط این نرمافزار را مسدود نکند.